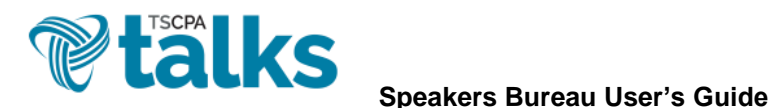

• Logging In – Log in at [http://talk.tscpa.com](http://talk.tscpa.com/) using your existing TSCPA username and password. (You may also access TSCPA Talks via the My TSCPA dropdown menu of the TSCPA homepage.)

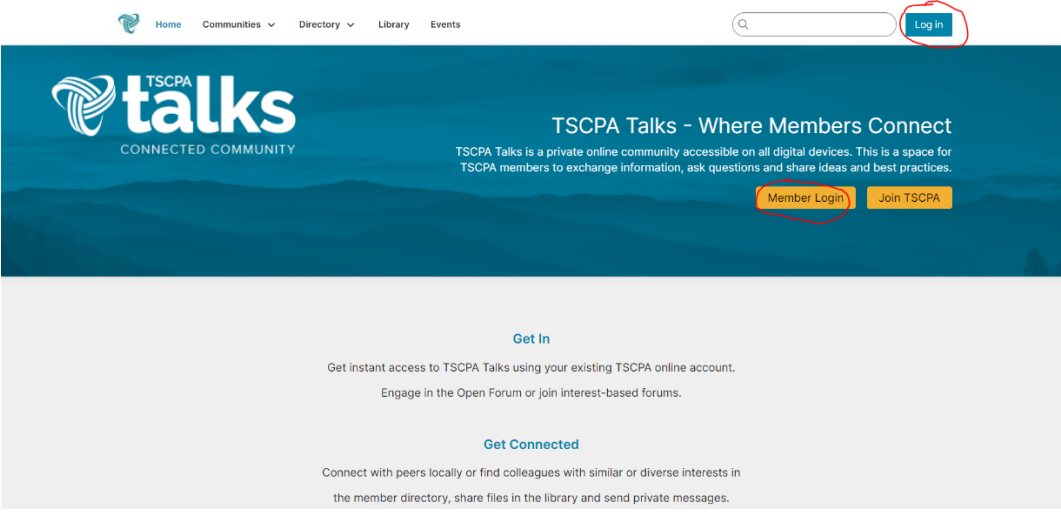

• *Navigating to Your Speaker Profile* – Once logged in, click the Directory tab and then Speakers Bureau from the dropdown menu. On the next page, you will see the speaker search function as well as information on how TSCPA members can opt in to the Speakers Bureau database. Click the "fill out your profile" link on the page.

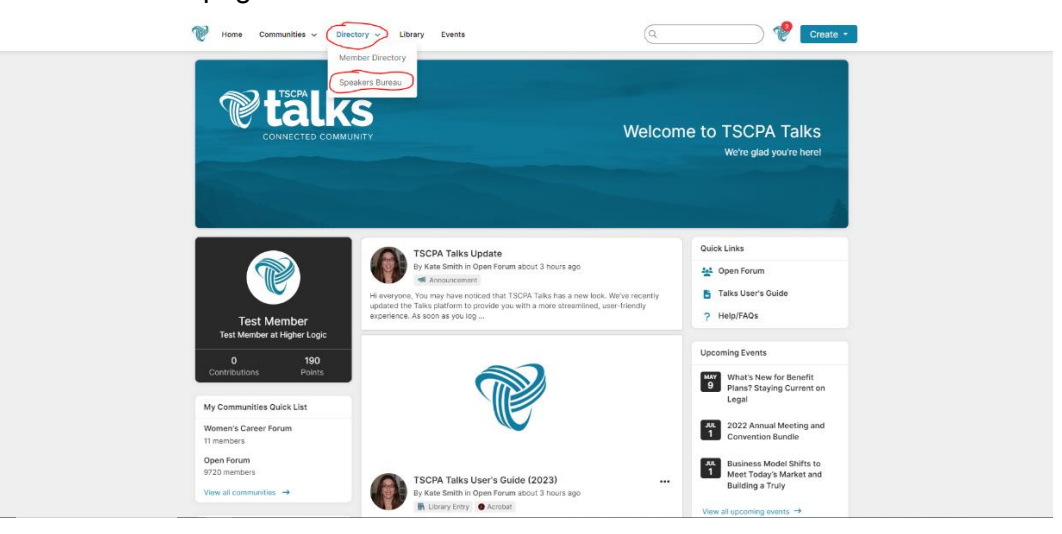

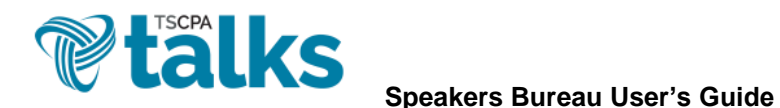

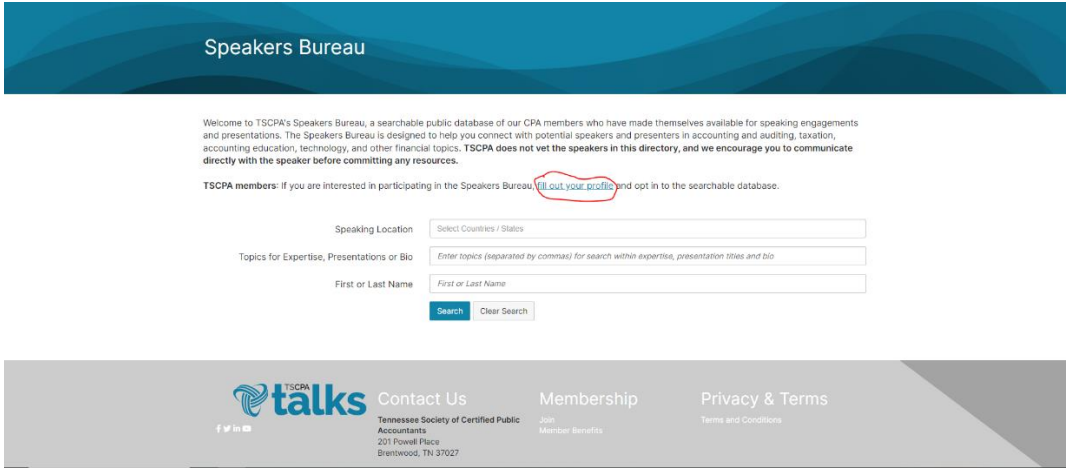

• *Completing Your Speaker Profile* – Your Speaker Profile is your opportunity to showcase your areas of expertise, location availability, fees, presentations and more. Please note this profile is separate from your main TSCPA Talks profile, and you must opt in on your Speaker Profile page to be added to the searchable public Speakers Bureau database. In order to be able to opt in, you must fill out at least your first name, last name, job title, company and speaker bio. Once the required fields are completed, the profile progress bar will change to allow you to opt in. Fill out as much or as little else as you like and then click "Yes" next to "Show my speaker profile in search results?"

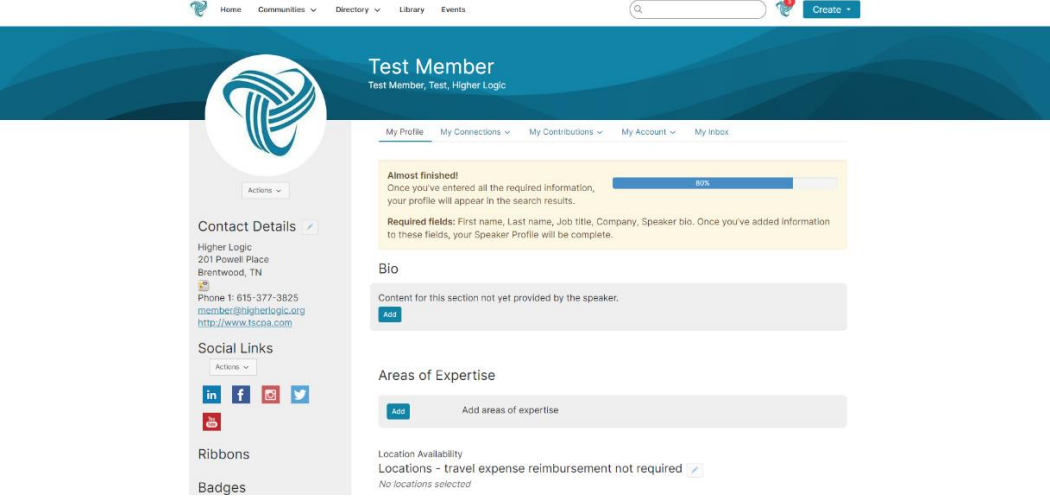

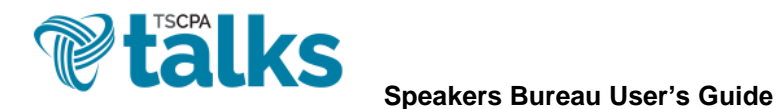

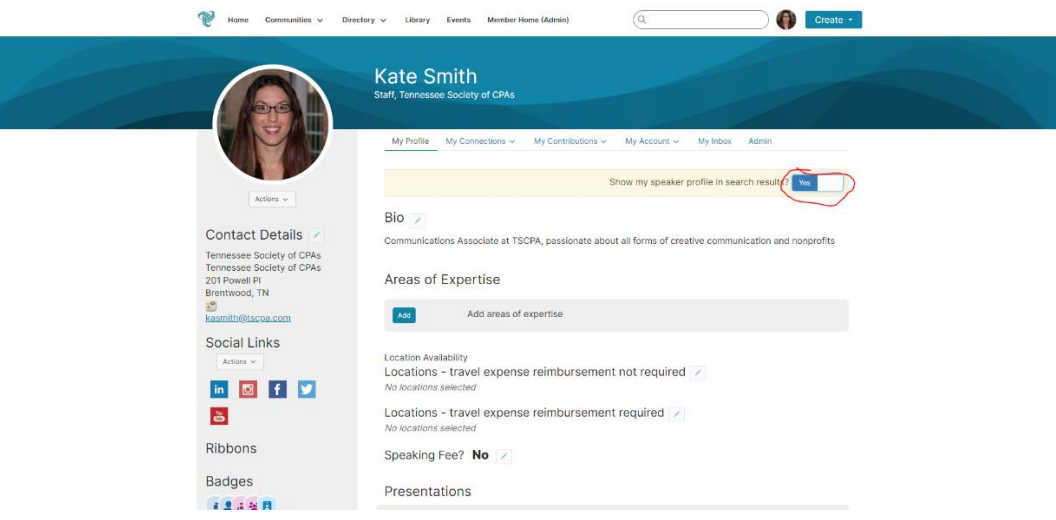

• *Searching for Speakers* – If you would like to search for speakers, you can find the Speakers Bureau database under the Directory dropdown menu. You can search by speaking location, topics for expertise, presentations, bio, first name or last name. Click on a person's photo or Speaker Profile button to review their Speaker Profile.

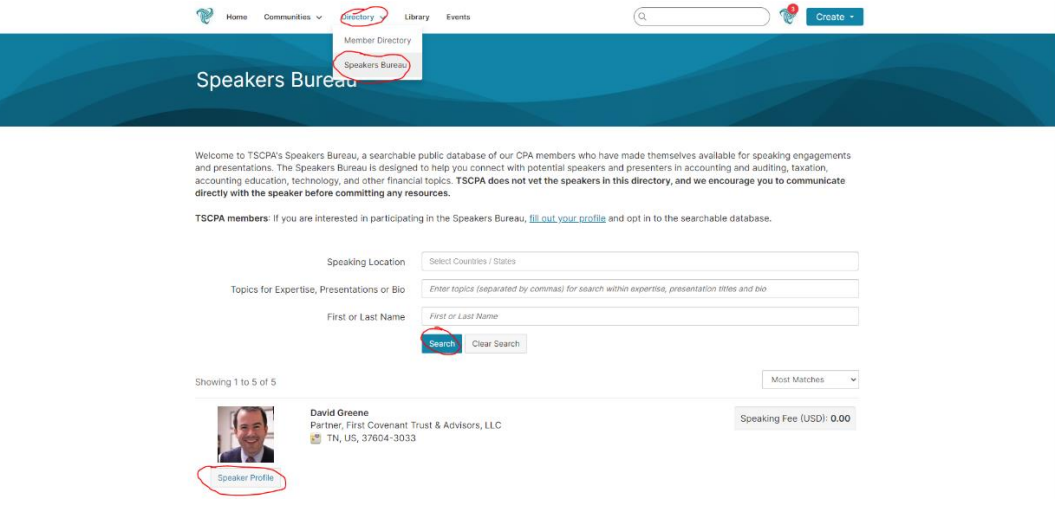

• *Got Questions?* – Contact Kate Smith at [kasmith@tscpa.com](mailto:kasmith@tscpa.com) or 615-377-3825.